## Uploading files to Office 365 OneDrive through Sophia SharePoint

After you log into Sophia Office 365 SharePoint portal. You should see a screen similar to this

one

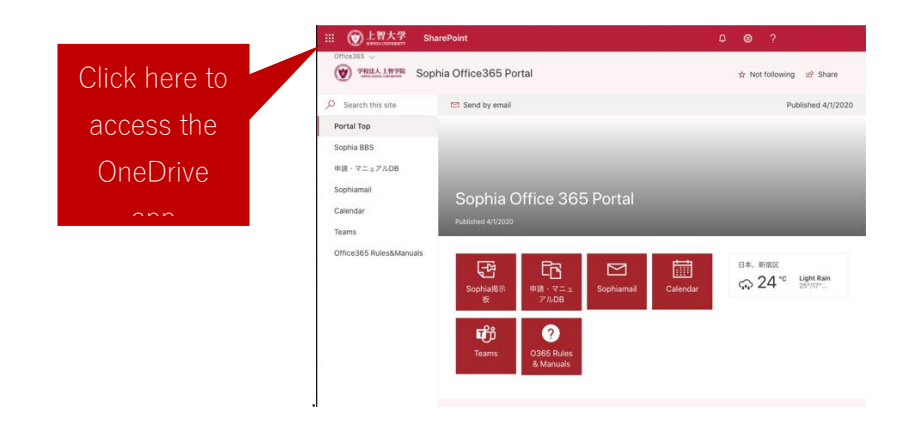

Click the OneDrive access button from the menu.

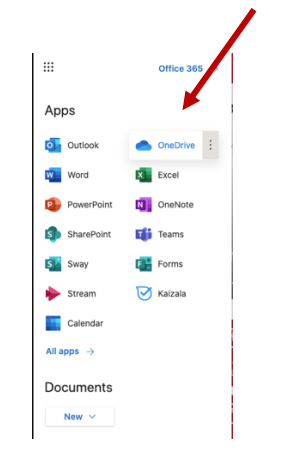

The you should see a screen like this one.

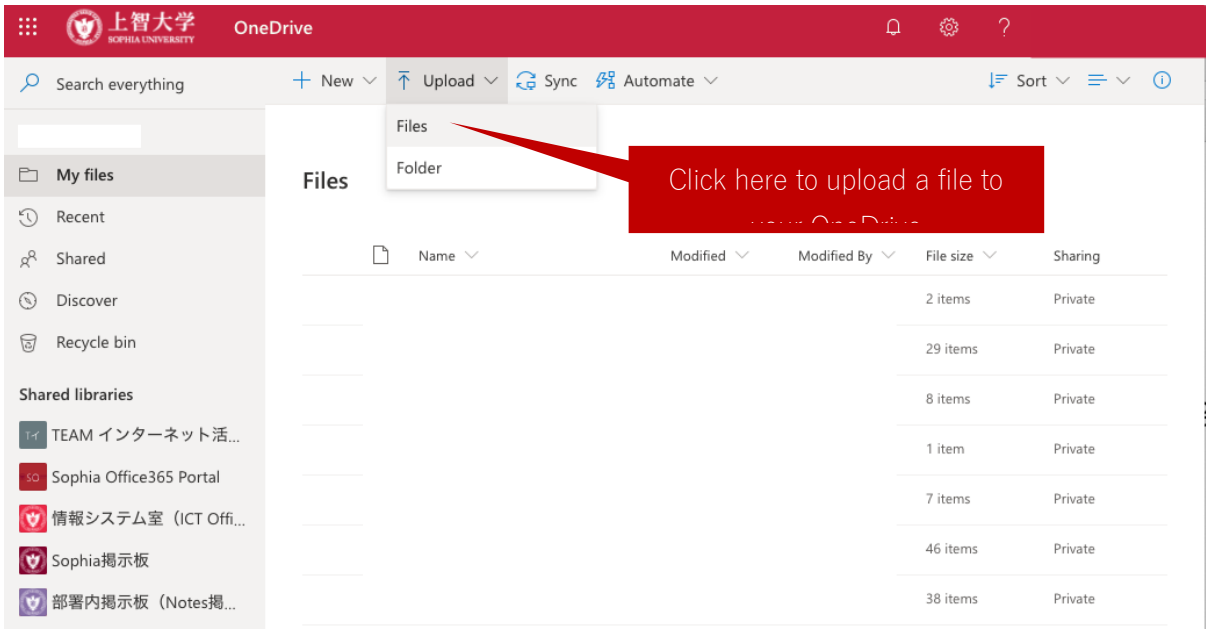

Select the file from its source location and click "Open" (screen appearance will vary by operating systems)

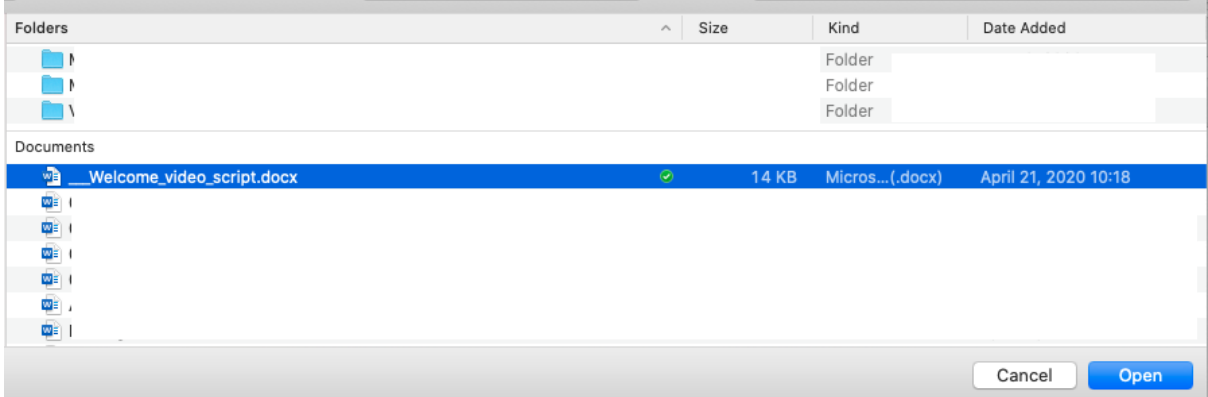

## After the upload completes, you will see it in your OneDrive under "My files"

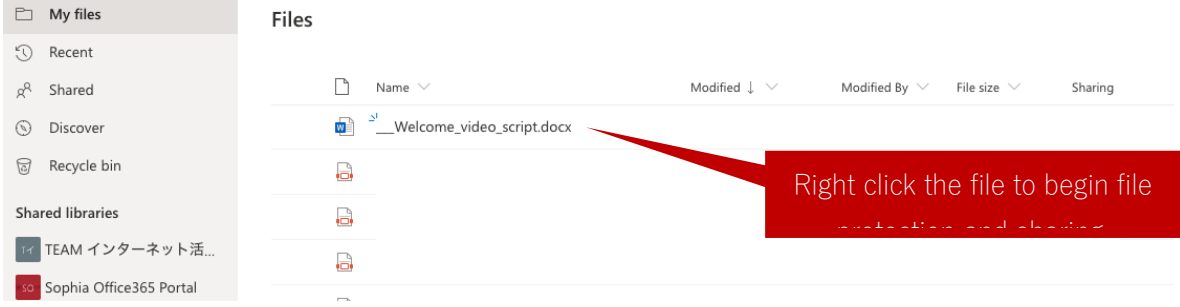

After you right click the file you will see a screen similar to this one

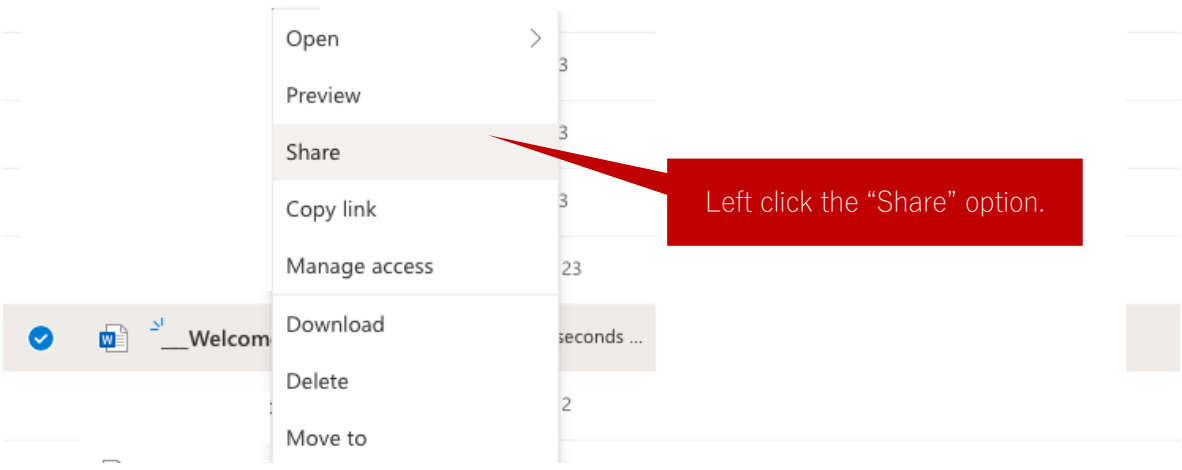

Then, you need to make the following setting changes and click "Apply"

## After you right click your file, you should see a window to "Send Link"

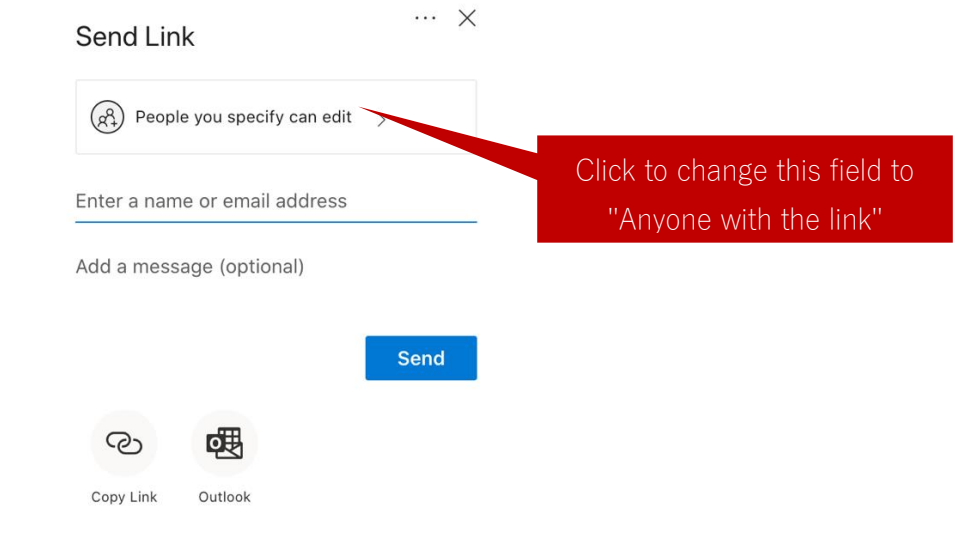

Next you will see a window to select your share link settings

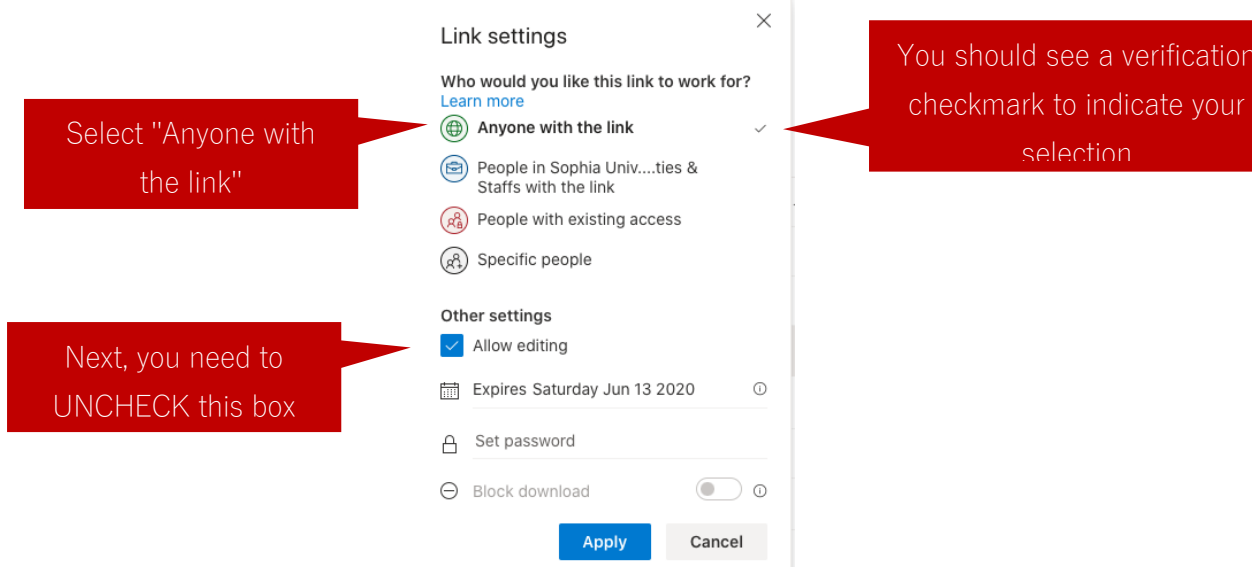

cation

## Now your screen should look like this one

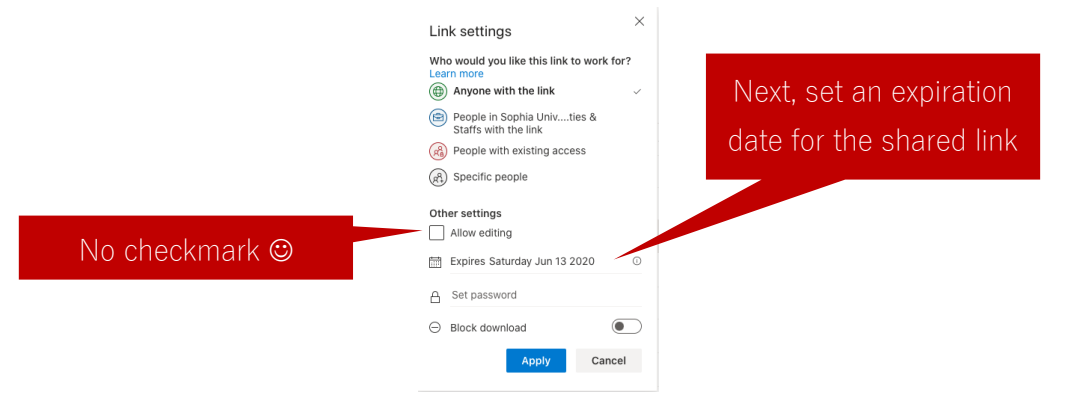

This is the screen you will see when you choose a date to end the file sharing.

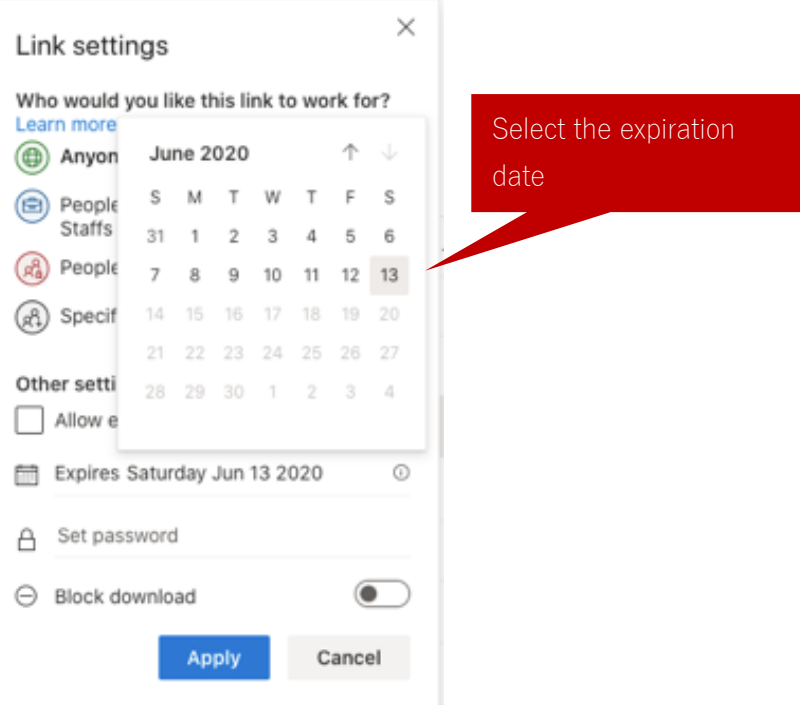

Next you should prohibit file downloading.

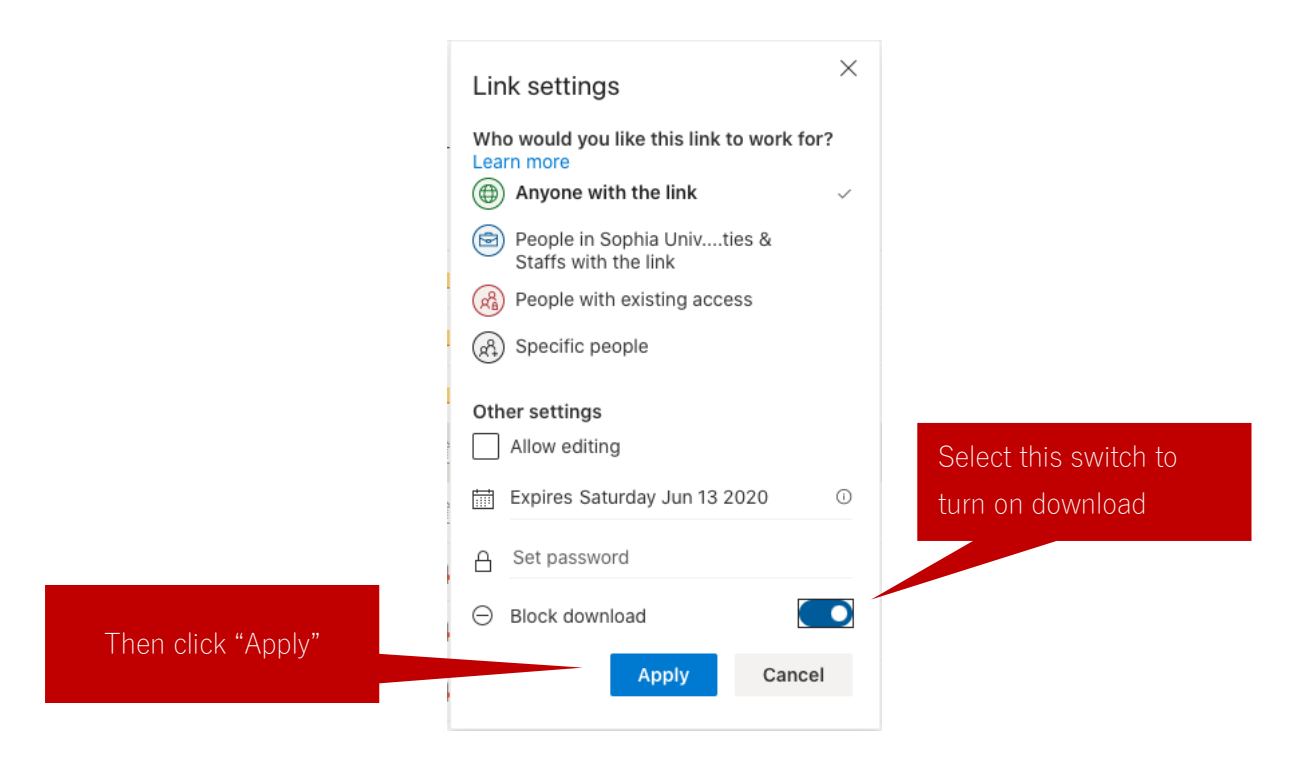

After those settings have been applied, you will see a "Send Link" page.

Here you can copy a link to paste into your Moodle page.

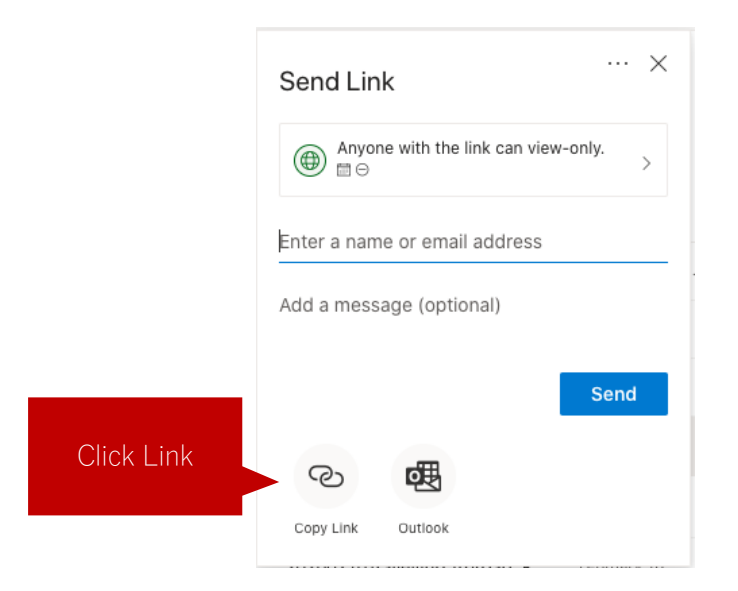

After you click "Copy Link" you will see a screen like this one.

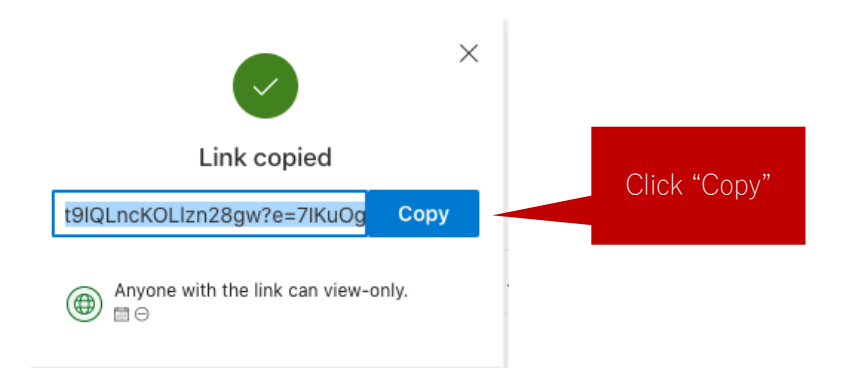

Now you are ready to paste the link into your Moodle site.

The above method is described i[n a post on the Microsoft website.](https://support.microsoft.com/en-ie/office/embed-a-presentation-in-a-web-page-or-blog-19668a1d-2299-4af3-91e1-ae57af723a60?ui=en-us&rs=en-ie&ad=ie)

However, even if you use the above method, you cannot prohibit someone with a link from recording their monitor or screen capturing their screen with a smartphone.